# Navigation Software and Maps data End User License Agreement ("EULA")

This EULA is a legal agreement between you and Amtel Cellular Sdn Bhd ("AMSB") for the Navigation Software and maps data. We are only prepared to license you to use the Navigation Software and maps data on the terms of this FUII A

#### **TERMS & CONDITIONS**

The maps data and/or preloaded software ("Software") in this device are licensed by third parties to Amtel Cellular Sdn Bhd ("The Company"). The Software is sublicensed on a limited, nonexclusive. non-transferable and revocable basis for use by you solely on this device only and is not sold together with the device. If upgrades, updates or supplements to the Software are obtained, the use of such upgrades, updates or supplements is governed by these Terms and Conditions and any amendments that may accompany them and may be subject to additional payments and conditions. You must not reproduce. distribute. publish. transmit, modify, adapt, translate, display, distribute, sell, license, publicly perform. prepare derivative works based upon, or otherwise use or exploit the Software. The foregoing limited right does not give you any ownership of Software and nothing contained in this Agreement may be construed as conferring to you any licence or right to the Software under any copyright or any other intellectual property right.

2. The Software is provided by the copyright holders "AS IS" and anv express or implied warranties, including, but not limited to, the implied warranties of merchantability and fitness for particular purpose. disclaimed. In no event shall the copyright owner be liable for any direct, indirect, incidental, special, exemplary, or consequential damages however caused and on any theory of liability, whether in contract, strict liability, or tort (includina negligence otherwise) arising in any way out of the use of the Software, even if advised of the possibility of such damage. The entire risk to the quality and performance of the Software is borne by you. This disclaimer of warranty constitutes an essential part of the licence granted to you to use the Software.

- 3. The trademarks, logos, and service marks ("Trademark") displayed on this Software and device, are owned by the Company and third parties. All Trademarks not owned by the Company are the property of their respective owners, and are used with permission. Nothing contained herein may be construed as granting any right or license to use any Trademark.
- 4. The maps and any information stored in this device is strictly a navigation guide for reference use only. It is the sole responsibility of the User's to use this device prudently. Information provided may change over time and you should decide the route based on the actual road conditions and traffic laws. The Company makes no representation or warranty, whether expressly or impliedly as to the accuracy, completeness, timeliness, reliability or fitness for any particular purpose of the maps stored therein.
- 5. The planned, shortest, quickest routes and estimated time to desired destinations are obtained from optimal route calculations based on the map database and should be used as a reference only. This device must not be used for any purpose requiring precise measurement of direction, distance, location or topography.
- User shall be responsible for his/her use of the maps stored therein and the device, and shall at all times comply with all traffic laws and regulations of the country of usage.
- 7. The usage of this device is dependent on the Global Positioning System (GPS) which is operated by the United States government and is solely responsible for its accuracy and maintenance. The system is subject to changes which may affect the performance and accuracy of the GPS navigator devices.

8. The use of the device is at the User's own risk. Lokatoo and the company is not liable for any fines, penalties, damages or loss whether direct, indirect, incidental, special, exemplary, or consequential damages however caused and on any theory of liability, whether in contract, strict liability, or tort (including negligence or otherwise) arising in any way out of the use of the device.

## CONTENTS

| BEFORE  | Safety Advice                                                            | 5        |
|---------|--------------------------------------------------------------------------|----------|
| GETTING | S STARTED                                                                | 5        |
|         | Acquiring GPS satellite signal                                           | 5        |
| MENU    |                                                                          | 5        |
| SEARCH  | I DESTINATION (Where To)                                                 |          |
|         | To change state                                                          | 6        |
|         | To search a road or P.O.I (Direct Search)                                | 7        |
|         | Setting Way Points                                                       | 9        |
|         | To search a destination by P.O.I category (Category Search)              | 10       |
|         | To retrieve a destination saved in History                               | 12       |
|         | To delete History entry                                                  | 13       |
|         | To retrieve a destination saved in Favourites                            | 14       |
|         | To save a destination to Favourites                                      | 15       |
|         | To edit or delete a Favourites entry To retrieve Home                    | 17<br>18 |
|         | To save a destination as Home                                            | 19       |
|         | To retrieve Office                                                       | 21       |
|         | To save a destination as Office                                          | 22       |
|         | To save a destination as Office To save a warning point (Warning Points) | 24       |
|         | To search a destination by coordinates (Long/Lat)                        | 25       |
|         | To search a destination by telephone number (Telephone Search)           | 26       |
|         | To retrieve a destination saved in My Category                           | 27       |
|         | To save a destination to My Category                                     | 28       |
|         | To edit or delete a My Category entry                                    | 30       |
|         | To search Nearby POI                                                     | 32       |
| VIEW MA | AP                                                                       |          |
|         | Navigation Map Screen Description                                        | 33       |
|         | Map Screen Shortcut Buttons                                              | 35       |
|         | To perform simulation                                                    | 36       |

#### **SETTINGS** Systems To select Route Options 39 To adjust Volume 40 To change Language 41 To view GPS Signal strength 42 To customize Speed Limit 43 Themes To select Car Icon colour 44 To allow map to display buildings in 3D (3D Buildings) 45 To toggle between Day, Night or Auto mode 46 To toggle between 2D and 3D map 47 To customize Map Colour 48 To customize which P.O.I icon to be displayed on the map 49 (POI Display) To toggle Auto Zoom 50 To view the Terms of Use 51 To edit or delete Warning Points 51 Route Info To view Route List 53 To view route (Show Route) 54 55 To Delete Route To record a route travelled (Track Record) 56 To view recorded route (View Track) 57 Reset to factory settings 58 HELP To view Help page 58 **ABOUT US** To view About Us page 58 TROUBLESHOOTING 59

## BEFORE USING YOUR NAVIGATION SOFTWARE

#### Safety Advice

- Do not adjust or perform any setting to the unit while driving. Always do the necessary adjustment and setting prior to starting your journey.
- Always obey traffic rules. If the navigation software instructions contradict with traffic rules, the traffic rules shall prevail.

#### **Updating your map**

- Always update your map in order to get the best from your navigation software.
- With updated map, you will be able to find latest P.O.Is and roads. Updated map will also enable better route to be generated.
- You can download the latest map from <u>www.lokatoo.com</u>. Maps are updated regularly.

#### **GETTING STARTED**

#### Acquiring GPS satellite signal

Always acquire the GPS satellite signal before using the device for navigation. To acquire the signal and to lock on your current position, please ensure that your car is not under a roof, tree or any object that might block the device from acquiring satellite signal.

Once navigation software is launched, the system will automatically search for satellite signal. To lock on to your current position, the device will need to lock on to at least 3 satellites. To acquire your altitude information, the fourth satellite is needed. The satellite signal bars indicates the satellite signal strength.

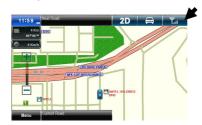

The satellite signal bars indicates the satellite signal strength.

#### MENU

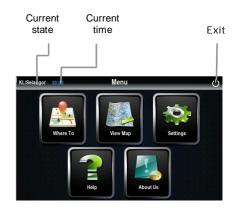

## **SEARCH DESTINATION (Where To)**

#### To change state

If you are travelling to a destination located in other state, you will need to change the state in the navigation software to your destination state before performing search function.

1. Menu → Where to

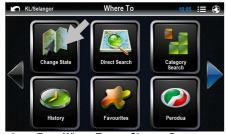

2. From Where To, tap Change State.

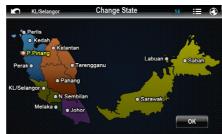

Tap the desired state from the list and tap **OK**.

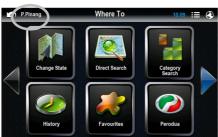

 The navigation software will switch to the selected state. The current state will shown at top left of the screen.

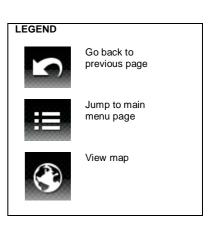

### To search a road or P.O.I (Direct Search)

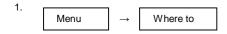

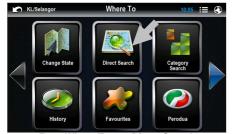

From Where To, tap Direct Search.

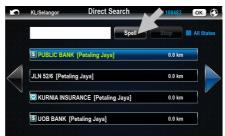

Tap **Spell** to enter name of the desired destination.

Alternatively, you may search the desired result by browsing the list. The results are sorted by distance.

Tap the right arrow button to view the next page and left arrow to go to the previous page.

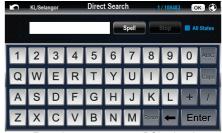

4. Enter the street name or POI using the keyboard.

### TIPS

Enter the unique part of the street name and P.O.I for a fast and accurate search result.

### For example:

JALAN PJS 7/19 to be entered as PJS 7/19 (the street name without JALAN, LORONG, PERSIARAN, etc) and JALAN SETIABAKTI 9 to be entered as SETIABAKTI 9. If you are searching for IKANO POWER CENTRE, just enter IKANO. You can search LOT 10 SHOPPING CENTRE by just entering LOT 10.

## WHAT IS P.O.I?

P.O.I stands for Point Of Interest. Examples of P.O.Is are restaurant, shopping centre, petrol station, bank and etc.

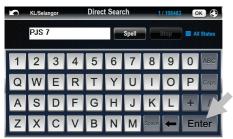

After entering the name, tap Enter or Spell again to view the results.

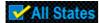

Tick this check box to allow the navigation software to display search results from other states.

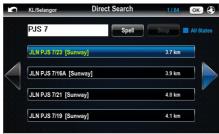

The screen will display the results pertinent to the keywords entered.

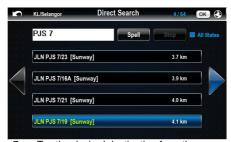

7. Tap the desired destination from the search result. Then tap **OK**.

Tap the right arrow button to view the next page and left arrow to go to the previous page.

#### NOTES

The distance shown in the result list is a straight-line point-to-point distance and not route distance. The route distance will be shown in navigation screen. (Actual route distance is usually longer)

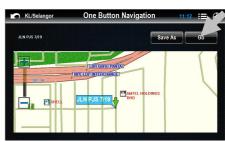

 Tap Go to set the location as destination and begin driving.

You may save the location as **Favourites** for future retrieval. To learn on how to save the location as **Favourites**, please turn to page 15.

#### TIPS

After setting your destination, you can also choose to set multiple stops (**Way Points**) before reaching your destination. To learn on how to set **Way Points**, please turn page 9.

#### **Setting Way Points**

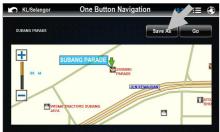

 Repeat step 1 to 7 in page 7 and 8 to search the stop you would like to make. Here, do not tap Go, instead tap Save As.

(Please set the final destination before setting way points)

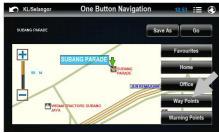

10. A pop up window will appear. Tap Way Points.

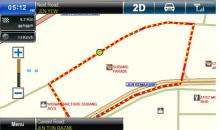

 Way Point is set. The flag number represents the number of way points set.

To set multiple way points, please repeat step 9 and 10.

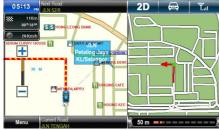

Upon setting the last way point, you may begin driving.

# To search a destination by P.O.I category (Category Search)

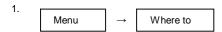

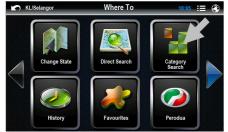

2. From Where To, tap Category Search.

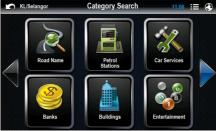

 Screen will display a list of P.O.I categories. You may select the desired category by tapping the icon.

Tap the right arrow button to view the next page and left arrow to go to the previous page.

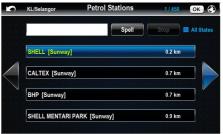

 All search result in relevant to the P.O.I category will appear. You may search the desired result by browsing the list.

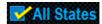

Tick this check box to allow the navigation software to display search results from other states.

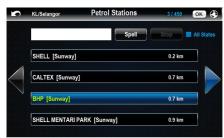

 Tap **OK** after selecting the desired destination. (Alternatively, tap **Spell** to enter name of the desired destination.)

Tap the right arrow button to view the next page and left arrow to go to the previous page.

#### NOTES

The distance shown in the result list is a straight-line point-to-point distance and not route distance. The route distance will be shown in navigation screen. (Actual route distance is usually longer)

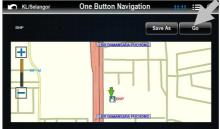

Tap Go to set the location as destination and begin driving.

You may save the location as **Favourites** for future retrieval. To learn on how to save the location as **Favourites**, please turn to page 15.

## To retrieve a destination saved in History

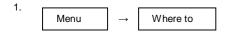

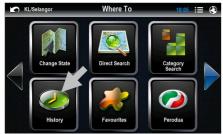

From Where To, tap History.

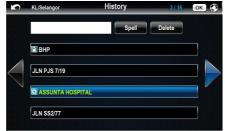

 The screen will display all recent searches. Tap the destination that you would like the navigation software to navigate. Then tap **OK**.

Tap the right arrow button to view the next page and left arrow to go to the previous page.

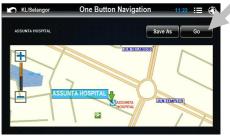

4. Tap **Go** to set the location as destination and begin driving.

## To delete History entry

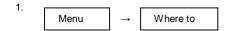

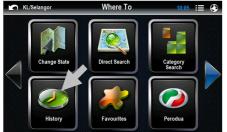

2. From Where To, tap History.

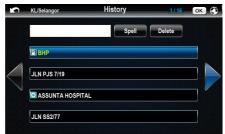

The screen will display all recent searches.

Tap the right arrow button to view the next page and left arrow to go to the previous page.

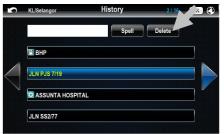

4. Tap the destination you would like to delete. Then tap **Delete**.

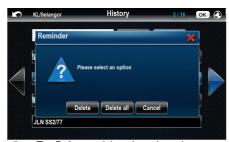

 Tap Delete to delete the selected entry or Delete All to delete all entries.

#### To retrieve a destination saved in Favourites

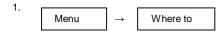

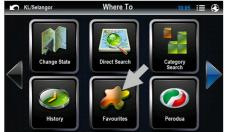

2. From Where To, tap Favourites.

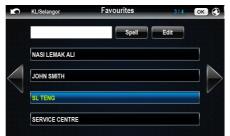

3. The screen will display all destination entries saved in Favourites. You may search the desired result by browsing the list. Tap OK after selecting the desired destination. (Alternatively, tap Spell to enter name of the saved Favorite destination.)

Tap the right arrow button to view the next page and left arrow to go to the previous page.

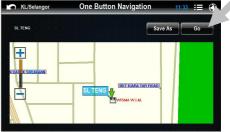

4. Tap **Go** to set the location as destination and begin driving.

#### To save a destination to Favourites

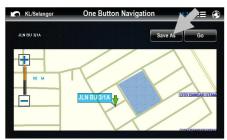

 After search is being performed, do not tap Go. Instead, tap Save As.

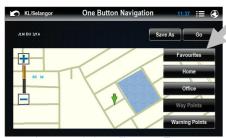

A pop up window will appear. Tap Favourites.

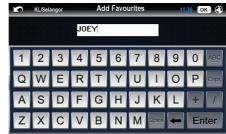

3. Enter your preferred name to the destination using the keyboard.

Once done, tap **OK** or **Enter**.

**TIPS.** You may also save a location as **Favourites** upon reaching a particular location.

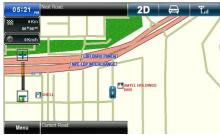

 Tap the location you want to save as Favourites in the map.

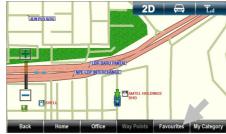

 Tap Favourites. Then enter your preferred name to the destination using the keyboard.

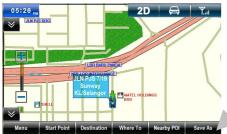

Tap Save As from the menu shown.

## To edit or delete a Favourites entry

1. Menu → Where to

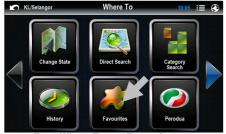

2. From Where To, tap Favourites.

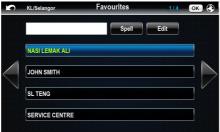

 The screen will display all destination entries saved in Favourites. You may search the desired result by browsing the list.

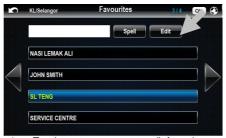

4. Tap the entry you want to edit from the search result. Then tap **Edit**.

Tap the right arrow button to view the next page and left arrow to go to the previous page.

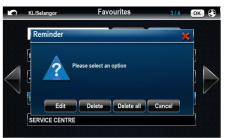

A pop up window will appear. Tap Edit.

(You may choose to delete the selected entry by tapping **Delete** or **Delete All** to delete all entries.)

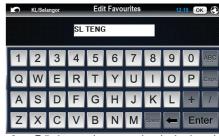

6. Edit the entry's name using the keyboard.

Once done, tap **OK** or **Enter**.

#### To retrieve Home

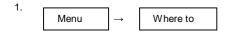

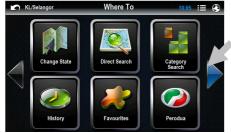

2. From **Where To**, tap the right arrow button to go to the next page.

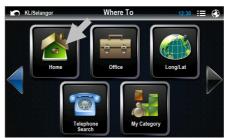

3. Tap **Home**. The navigation software will navigate you to the home location.

## NOTES

In order to use retrieve **Home**, its location needs to be set to the device memory. Please go to page 19 to learn on how to save a location as **Home**.

#### To save a destination as Home

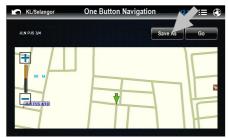

1. After search is being performed, do not tap **Go**. Instead, tap **Save As**.

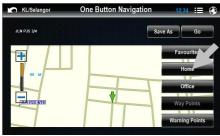

2. A pop up window will appear. Tap **Home**.

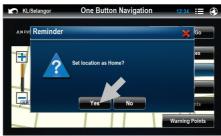

3. Tap **Yes** to confirm setting the location as **Home**.

**TIPS.** You may also set a location as **Home** upon reaching a particular location.

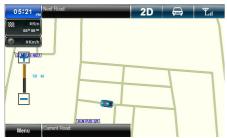

 Tap the location you want to set as Home in the map.

05:26

1

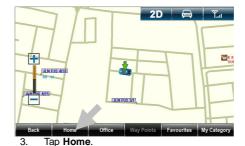

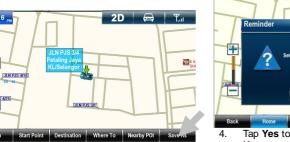

Tap Save As from the menu shown.

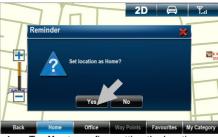

I. Tap **Yes** to confirm setting the location as **Home**.

#### To retrieve Office

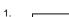

Menu

Where to

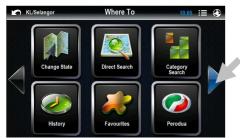

2. From **Where To**, tap the right arrow button to go to the next page.

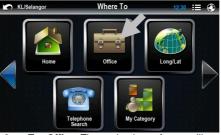

 Tap Office. The navigation software will navigate you to the office location.

### NOTES

In order to use retrieve **Office**, its location needs to be set to the device memory. Please go to page 22 to learn on how to save a location as **Office**.

#### To save a destination as Office

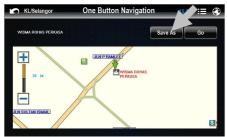

 After search is being performed, do not tap Go. Instead, tap Save As.

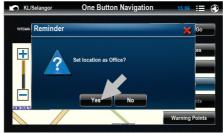

 Tap Yes to confirm setting the location as Office.

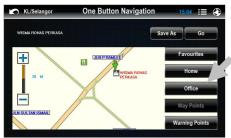

2. A pop up window will appear. Tap **Office**.

**TIPS.** You may also set a location as **Office** upon reaching a particular location.

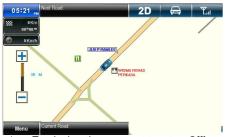

 Tap the location you want to set as Office in the map.

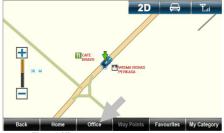

3. Tap Office.

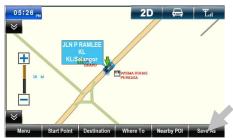

2. Tap Save As from the menu shown.

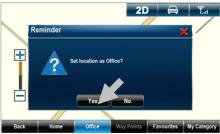

Tap OK to confirm setting the location as Office.

### To save a warning point (Warning Points)

The navigation software allows you to save a point that will alert you the next time you pass by the area.

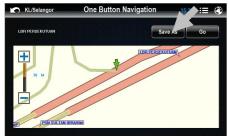

 After search is being performed, do not tap Go. Instead, tap Save As.

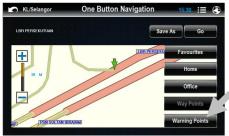

A pop up window will appear. Tap Warning Points.

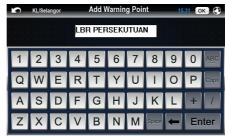

Enter your preferred name to the warning point using the keyboard.

Once done, tap **OK** or **Enter**.

## NOTES

Please go to page 51 to learn on how to edit or delete warning point.

## To search a destination by coordinates (Long/Lat)

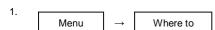

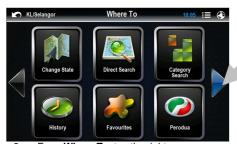

2. From **Where To**, tap the right arrow button to go to the next page.

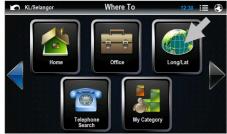

Tap Long/Lat.

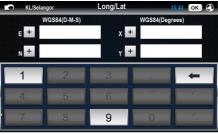

Enter the X and Y value (or E and N value) using the numerical keyboard.
Then tap OK.

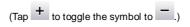

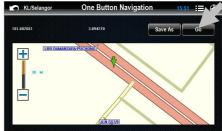

 Tap Go to set the location as destination and begin driving. You may save the location as Favourites for future retrieval. To learn on how to save the location as Favourites, please turn to page 15.

# To search a destination by telephone number (Telephone Search)

The navigation software allows you to search your destination via its telephone number. Please note that this function is only applicable to fixed-lines telephone number of commercial premises.

1. Menu  $\rightarrow$  Where to

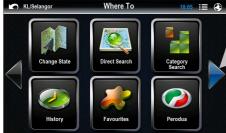

From Where To, tap the right arrow button to go to the next page.

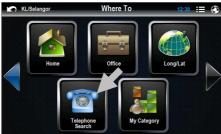

3. Tap Telephone Search.

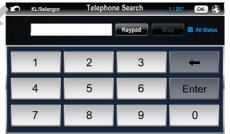

 Use the keypad to enter the fixed-line telephone number of the destination. Then tap Enter.

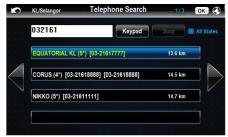

5. The screen will display the results pertinent to the phone number entered.

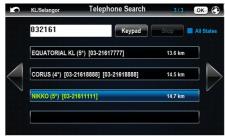

6. Tap the desired destination from the search result. Then tap **OK**.

Tap the right arrow button to view the next page and left arrow to go to the previous page.

### NOTES

The distance shown in the result list is a straight-line point-to-point distance and not route distance. The route distance will be shown in navigation screen. (Actual route distance is usually longer)

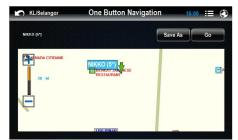

 Tap Go to set the location as destination and begin driving.

You may save the location as **Favourites** for future retrieval. To learn on how to save the location as **Favourites**, please turn to page 15.

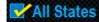

Tick this check box to allow the navigation software to display search results from other states.

### To retrieve a destination saved in My Category

1. Menu → Where to

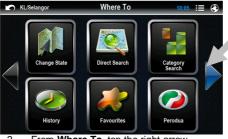

2. From **Where To**, tap the right arrow button to go to the next page.

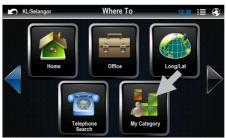

3. Tap My Category

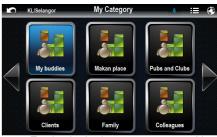

4. Tap the destination category you would like to go.

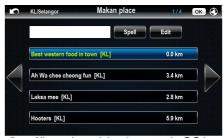

All search result in relevant to the P.O.I category will appear. You may search the desired result by browsing the list.

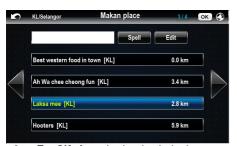

Tap **OK** after selecting the desired destination. (Alternatively, tap Spell to enter name of the desired destination.)

> Tap the right arrow button to view the next page and left arrow to go to the previous page.

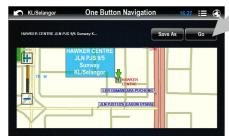

Tap Go to set the location as destination and begin driving.

## To save a destination to My Category

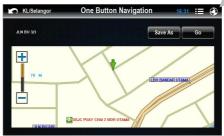

After search is being performed, do not tap Go. Instead, tap View Map.

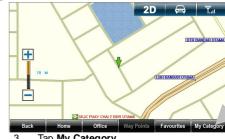

Tap My Category.

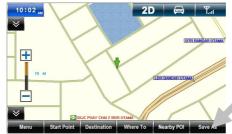

Tap Save As from the menu shown.

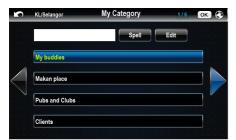

 You may choose to save the location into an existing category or create a new category.

To create a new category (and edit or delete a category), please continue step 5

To save the location into an existing category, please jump to step 8.

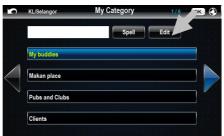

Tap Edit.

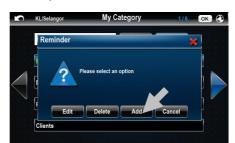

6. A pop up window will appear. Tap **Add**.

(You may choose to delete the selected category by tapping **Delete**. Tap **Edit** to edit the selected category.)

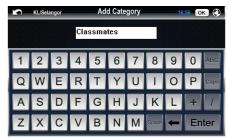

7. Enter a name for the newly created category.

Once done, tap **OK** or **Enter**.

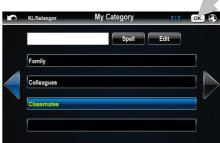

Select and tap the desired category from the list.

Tap OK when done.

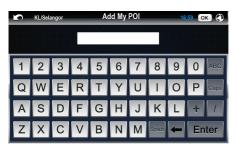

9. Enter a name for the location using the keyboard.

Once done, tap OK or Enter.

## To edit or delete a My Category entry

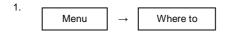

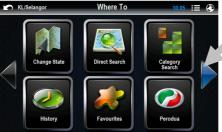

2. From **Where To**, tap the right arrow button to go to the next page.

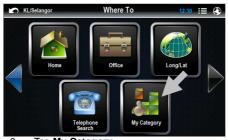

3. Tap My Category

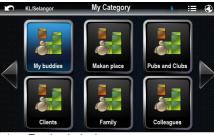

4. Tap the desired category.

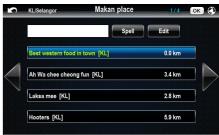

 Screen will display all destination entries saved in that particular category. You may search the desired result by browsing the list.

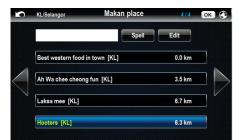

6. Tap the entry you want to edit from the search result. Then, tap **Edit**.

Tap the right arrow button to view the next page and left arrow to go to the previous page.

## NOTES

The distance shown in the result list is a straight-line point-to-point distance and not route distance. The route distance will be shown in navigation screen. (Actual route distance is usually longer)

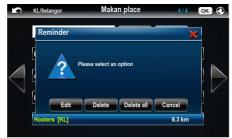

7. A pop up window will appear. Tap Edit.

(You may choose to delete the selected entry by tapping **Delete** or **Delete All** to delete all entries.)

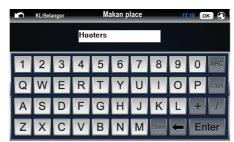

8. Edit the entry's name using the keyboard.

Tap **OK** or **Enter** when done.

#### To search Nearby POI

You may also search the closest P.O.I from your current location.

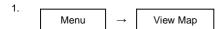

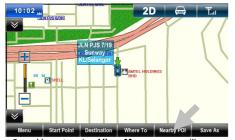

Upon tapping View Map, screen will display map screen.

Tap Nearby POI from the pull up menu.

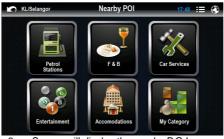

Screen will display the nearby P.O.I button. Tap the desired P.O.I.

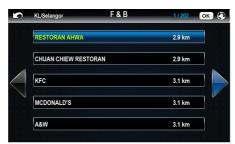

4. Tap the desired destination from the search result. Then tap **OK**.

Tap the right arrow button to view the next page and left arrow to go to the previous page.

#### NOTES

The distance shown in the result list is a straight-line point-to-point distance and not route distance. The route distance will be shown in navigation screen. (Actual route distance is usually longer)

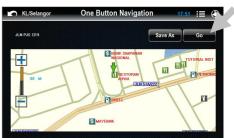

 Tap Go to set the location as destination and begin driving. You may save the location as Favourites for future retrieval. To learn on how to save the location as Favourites, please turn to page 15.

#### **VIEW MAP**

## **Navigation Map Screen Description**

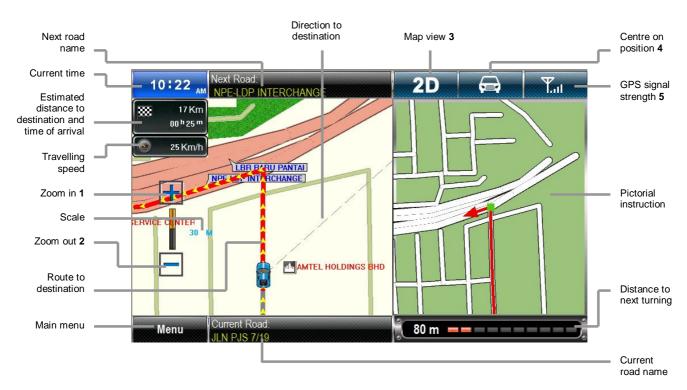

#### **NOTES**

- When tapped, the map screen will be zoomed in for more detailed view.
- When tapped, the map screen will zoomed out for bigger coverage view.
- 3. When tapped, the icon will toggle between the 3 icons as below.
  - 2D

2D map. The map will rotate and the car will always point upward. This setting is recommended for navigation.

3D

3D map. The map will rotate and the car will always point upward. User may view selected buildings in 3 dimensions (3D) mode with this setting.

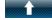

2D map. The system will keep the upward direction to North; the car orientation will change accordingly to this direction.

- When tapped, the map will display your current position (or your last position if no satellite captured).
- This satellite signal bars indicates the satellite signal strength. Refer page 42 for details.

## **Map Screen Shortcut Buttons**

There are several selected frequently used shortcut buttons placed on the map screen for easy access.

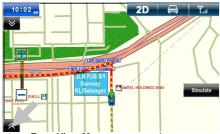

 From View Map screen, tap the up or down arrow button to unhide the menus.

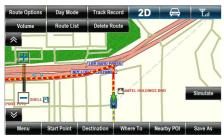

 Drop down and pull up menu will appear. It is the selected shortcut button used frequently.

| lcon          | Description                                                       | Icon         | Description                                                                 |
|---------------|-------------------------------------------------------------------|--------------|-----------------------------------------------------------------------------|
| Route Options | To select Route Options.<br>Refer page 39 for details.            | Auto         | To toggle between Day,<br>Night or Auto mode. Refer<br>page 46 for details. |
| Track Record  | To record the route that will be used. Refer page 56 for details. | Volume       | To adjust Volume. Refer page 40 for details.                                |
| Route List    | To view Route List. Refer page 53 for details.                    | Delete Route | To Delete Route. Refer page 55 for details.                                 |
| Menu          | To go to Main Menu. Refer page 5 for details.                     | Start Point  | To mark selected location as a starting point.                              |
| Destination   | To mark selected location as a destination.                       | Where To     | To go to Where To menu page.                                                |
| Nearby POI    | To search for nearby POI.<br>Refer page 32 for details.           | Save As      | To save a location for future retrieval.                                    |
|               |                                                                   |              |                                                                             |

#### To perform simulation

Before performing simulation, the start point and destination need to be determined

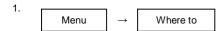

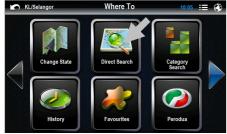

2. From Where To, tap Direct Search.

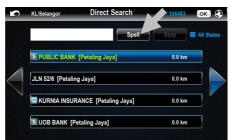

Tap **Spell** to enter name of the desired destination.

Alternatively, you may search the desired result by browsing the list. The results are sorted by distance.

Tap the right arrow button to view the next page and left arrow to go to the previous page.

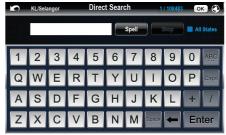

 Enter the street name or POI using the keyboard.

#### TIPS

Enter the unique part of the street name and P.O.I for a fast and accurate search result.

For example:

JALAN PJS 7/19 to be entered as PJS 7/19 (the street name without JALAN, LORONG, PERSIARAN, etc) and JALAN SETIABAKTI 9 to be entered as SETIABAKTI 9. If you are searching for IKANO POWER CENTRE, just enter IKANO. You can search LOT 10 SHOPPING CENTRE by just entering LOT 10.

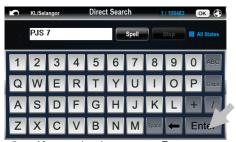

 After entering the name, tap Enter or Spell again to view the results.

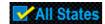

Tick this check box to allow the navigation software to display search results from other states.

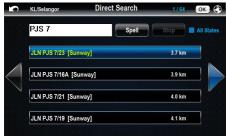

The screen will display the results pertinent to the keywords entered.

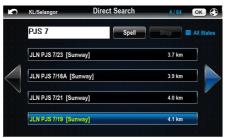

7. Tap the desired destination from the search result. Then tap **OK**.

Tap the right arrow button to view the next page and left arrow to go to the previous page.

#### NOTES

The distance shown in the result list is a straight-line point-to-point distance and not route distance. The route distance will be shown in navigation screen. (Actual route distance is usually longer)

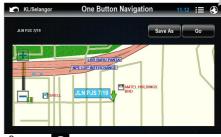

8. Tap to display map screen.

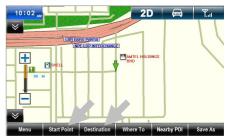

 Tap Start Point to mark the location as starting point.

Then repeat step 1 to step 8. This time, mark the destination by tapping **Destination**.

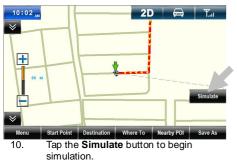

10.

#### **SETTINGS**

#### **Systems**

#### To select Route Options

You can select your preferred route to use to reach your destination. There are 4 options to choose from; Recommended Route, No Highway, Shortest Distance and Shortest Time.

| Recommended<br>Route | The navigation software will construct the route that uses shortest time and less turning to your desired destination.                                               |
|----------------------|----------------------------------------------------------------------------------------------------|
| No Highway           | The navigation software will choose other classes of routes except highway to construct the best route to your desired destination.                                  |
| Shortest<br>Distance | The navigation software will consider all classes of roads and calculate the shortest distance by kilometer to construct the best route to your desired destination. |
| Shortest Time        | The navigation software will consider all classes of roads and calculate the shortest time needed to construct the best route to your desired destination.           |

1. Menu → Settings

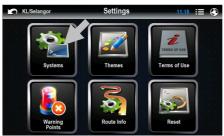

From Settings, tap Systems.

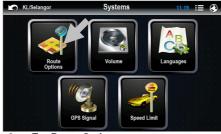

Tap Route Options.

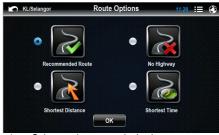

4. Select and tap your desired route type.

## To adjust Volume

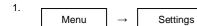

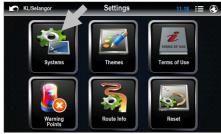

2. From **Settings**, tap **Systems**.

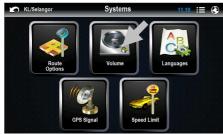

3. Tap Volume.

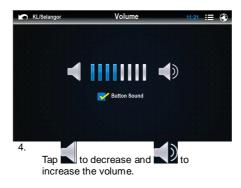

Check **Button Sound** to allow the navigation software to generate tapping sound whenever an icon is tapped.

### To change Language

When a particular language is selected, the voice instruction and menu interface will change to the selected language. There are 3 languages to select from; English, Bahasa Malaysia and Chinese.

1. Menu → Settings

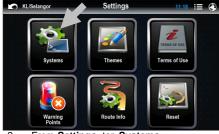

From Settings, tap Systems.

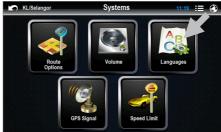

Tap Language.

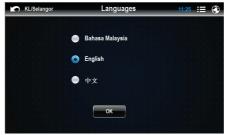

4. Tap to check the desired language.

Tap **OK** when done.

## To view GPS Signal strength

1. Menu → Settings

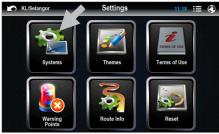

2. From **Settings**, tap **Systems**.

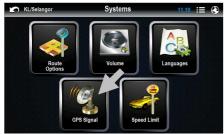

Tap GPS Signal.

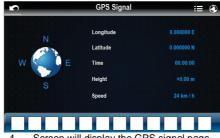

 Screen will display the GPS signal page. The longitude, latitude, current time, height and vehicle speed will also be displayed.

#### To customize Speed Limit

You may set the speed limit to the navigation software. When the speed limit is set, the navigation software will alert whenever the car is drive above the preset speed limit. There are 2 types of road which you can set its speed limit; Normal Road and Highway.

1. Menu → Settings

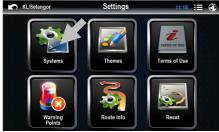

From Settings, tap Systems.

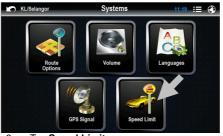

Tap Speed Limit.

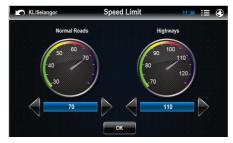

4. Tap to decrease and to increase the speed limit.

Tap OK when done.

#### NOTES

The speed limit ranges from 30km/h to 70km/h for normal road and 70km/h to 120km/h for highway.

#### **Themes**

#### To select Car Icon colour

1. Menu → Settings

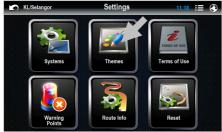

From Settings, tap Themes.

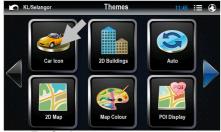

Tap Car Icon.

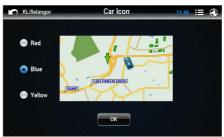

 Tap to check the desired car icon colour. The selected car icon colour will be used in the map during navigation.

# To allow map to display buildings in 3D (3D Buildings)

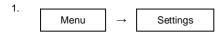

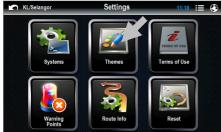

From Settings, tap Themes.

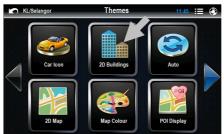

 Tap 3D Buildings (or 2D Buildings) to toggle between displaying buildings in 3D and displaying buildings with P.O.I icons.

#### NOTES

The map needs to be switched to 3D mode in order for it to be able to display 3D building. Please refer to page 47 to learn on how to switch the map to 3D mode.

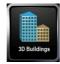

3D Buildings is activated

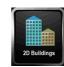

2D Buildings is activated.

## To toggle between Day, Night or Auto mode

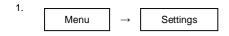

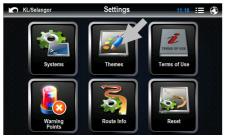

From Settings, tap Themes.

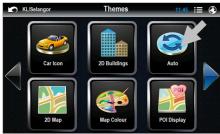

Tap to toggle between Day, Night or Auto mode.

#### NOTES

Below are the visual illustrations when Day or Night modes are selected.

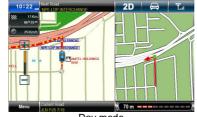

Day mode

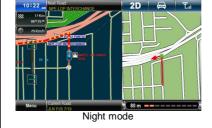

When **Auto** mode is selected, the navigation software will switch to Day mode at 7.00 am and to night mode at 7.00pm automatically.

## To toggle between 2D and 3D map

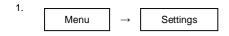

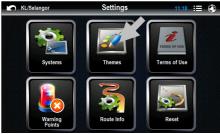

2. From **Settings**, tap **Themes**.

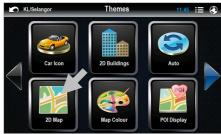

3. Tap to toggle between 2D and 3D map.

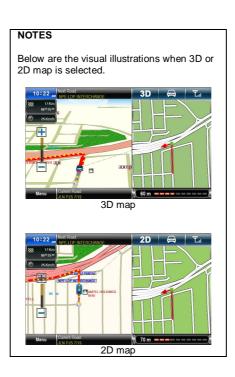

# To customize Map Colour

1. Menu → Settings

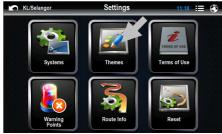

2. From **Settings**, tap **Themes**.

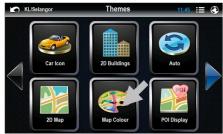

Tap Map Colour.

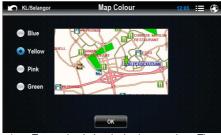

 Tap to check the desired map colour. The selected map colour will be used to display the map.

Tap **OK** when done.

# To customize which P.O.I icon to be displayed on the map (POI Display)

1. Menu → Settings

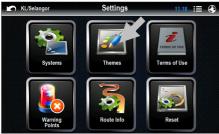

2. From **Settings**, tap **Themes**.

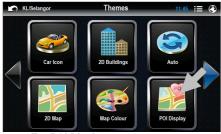

Tap POI Display.

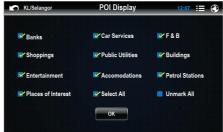

 Tap to check the P.O.I category icon that you want to appear on the screen and uncheck the P.O.I icon you do not want to appear on the screen.

Tap **OK** when done.

#### TIPS

To display all P.O.I categories, check **Select All**. If you do not wish to see any P.O.I icon displayed on the map, check **Unmark All**.

#### To toggle Auto Zoom

While navigating, you can choose to allow the navigation software to decide the best level of zooming of the map. When activated, the map will be zoomed in when approaching junction and it will zoom out when travelling on a long straight road.

1. Menu → Settings

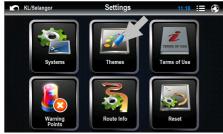

2. From Settings, tap Themes.

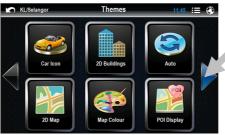

3. Tap the right arrow button to go to the next page.

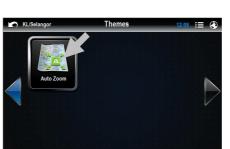

4. Tap **Auto Zoom** to toggle whether to activate or disabling auto zoom function.

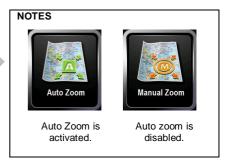

#### To view the Terms of Use

The Terms of Use of the navigation software usage are stored herein. A copy of the Terms and Use can also be found at the beginning pages of this manual.

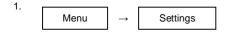

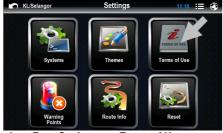

2. From **Settings**, tap **Terms of Use**.

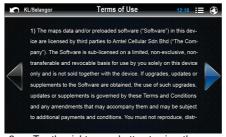

 Tap the right arrow button to view the next page and left arrow to go to the previous page.

## To edit or delete Warning Points

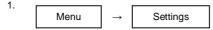

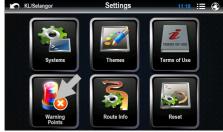

2. From Settings, tap Warning Points

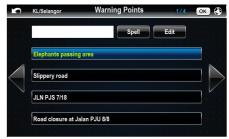

 The screen will display all saved Warning Points. You may search the desired result by browsing the list.

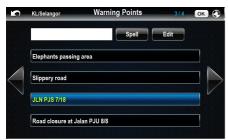

4. Tap the entry you want to edit from the search result. Then tap **Edit**.

Tap the right arrow button to view the next page and left arrow to go to the previous page.

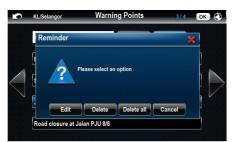

5. A pop up window will appear. Tap **Edit**.

(You may choose to delete the selected entry by tapping **Delete** or **Delete All** to delete all entries.)

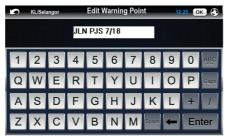

6. Edit the entry's name using the keyboard.

Once done, tap OK or Enter.

#### NOTES

Please go to page 24 to learn on how to save a warning point.

#### Route Info

#### To view Route List

**Route List** displays the list of the roads that will be used in navigation; from starting point to destination. Please note that the **Route Info** can only be viewed after the destination has been set.

1. Menu → Settings

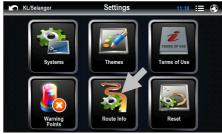

2. From **Settings**, tap **Route Info**.

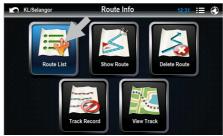

Tap Route List.

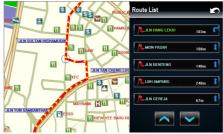

 Route List will display a list of road names that will be travelled from start point to destination.

> Tap the down arrow button to go to next page and up arrow button to go to previous page.

#### To view route (Show Route)

**Show Route** displays the entire journey route on the map; from starting point to destination. Please note that the **Show Route** can only be viewed after the destination has been set.

1. Menu → Settings

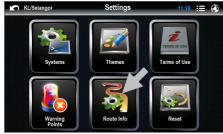

2. From **Settings**, tap **Route Info**.

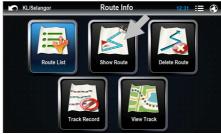

Tap Show Route.

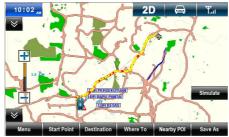

 Screen will display the overall route from starting point to destination.

#### To Delete Route

You can cancel a destination set earlier by removing the route set. To remove a route, perform the following. Please note that the **Delete Route** button can only be tapped if the destination has been set.

1. Menu → Settings

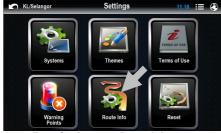

2. From Settings, tap Route Info.

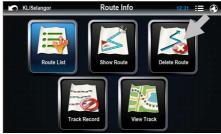

Tap Delete Route.

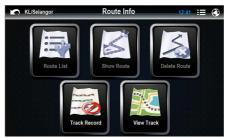

 After **Delete Route** is tapped, the navigation software will remove the destination set earlier from its memory.

> (Please note that Route List and Show Route buttons will also be deactivated, indicating that no destination is set)

#### To record a route travelled (Track Record)

The navigation software allows you to record journey travelled on the map.

1. Menu → Settings

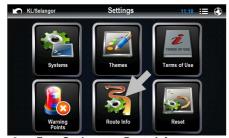

2. From **Settings**, tap **Route Info**.

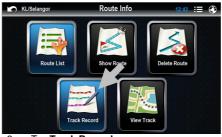

Tap Track Record.

The recording process will begin.

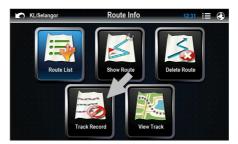

To stop recording, tap Track Record again.

To view the recorded route, please go to page 57.

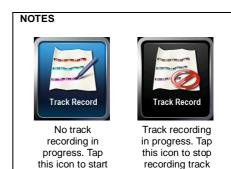

## To view recorded route (View Track)

In order to view the recorded route, the recording process needs to be stopped first (**Stop Recording**).

1. Menu → Settings

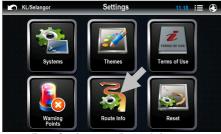

2. From **Settings**, tap **Route Info**.

# NOTES

Please remember to stop recording process prior tapping **View Track**.

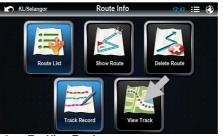

Tap View Track.

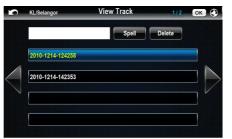

List of recorded route will be displayed.
 Tap the desired entry to view and tap OK.

Tap the right arrow button to view the next page and left arrow to go to the previous page.

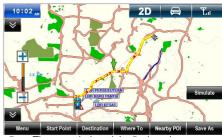

The recorded track is displayed.

#### NOTES

The recorded track shown on the screen is the actual travelling route. It is different from the suggested route generated by navigation software when navigating.

#### Reset to factory settings

1. Settings Menu

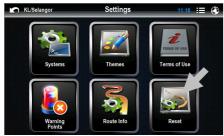

Tap Reset.

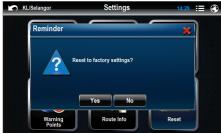

Tap **OK** to reset to factory settings and Cancel to cancel.

# To view Help page

Provide guick and brief instruction on how to use the navigation software.

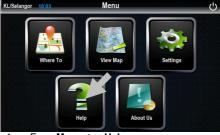

From Menu, tap Help.

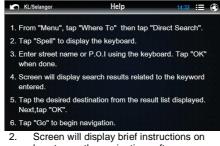

how to use the navigation software.

## To view About Us page

This page will display the map, software and voice version.

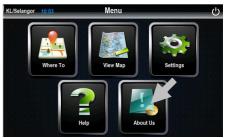

From Menu, tap About Us.

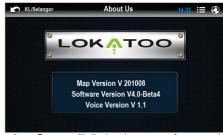

Screen will display the map, software and voice version.

#### **TROUBLESHOOTING**

Program stops responding when using it.

Exit and re-launch the navigation software.

My search is returning too many results.

Try performing a search by entering the most unique part of the keyword, for eg. *IKANO for Ikano Power Centre*.

The location shown in the navigation software does not reflect my true current location.

Check if the device is lock on to GPS satellite. You will need at least 3 satellites to be locked on. Fourth satellite is needed to identify your altitude.

Voice guidance is not audible when navigating.

Check the volume control of the device.

- The navigation software cannot be launched.
  - Check the condition of the SD card. Change the SD card if it is damaged.
  - Check the SD card for viruses. If the SD card is infected by virus, format it and copy the software from the CD provided.

For the latest version of this manual, please visit www.lokatoo.com

Amtel Cellular Sdn Bhd (278151-D)
No 5, Jalan PJS 7/19, Bandar Sunway,
46150 Petaling Jaya, Selangor D.E., Malaysia.
Tel: 03-5632 6788 Fax: 03-5632 5678
E-mail: <a href="mailto:customerservice@lokatoo.com">customer Service Hotline: 1 800 88 0308</a>